## Zoom 簡易マニュアル① (準備編)

このマニュアルは、パソコン用として作成しています。 パソコンの機種により、表示画面が異なる場合があります。 参考として、パソコンとスマートフォン、iPad との相違点を掲載しています。

1.インストール

検索ブラウザーを立ち上げ「[https://zoom.us](https://zoom.us/)」にアクセスします。

※スマートフォン、iPad の場合は、「「play ストア」または「App Store」で「Zoom」と検索し

「ZOOM Cloud Meetings」アプリをインストールします。 インストールが完了するとデスクトップに Zoom のアイコンが表示されます。

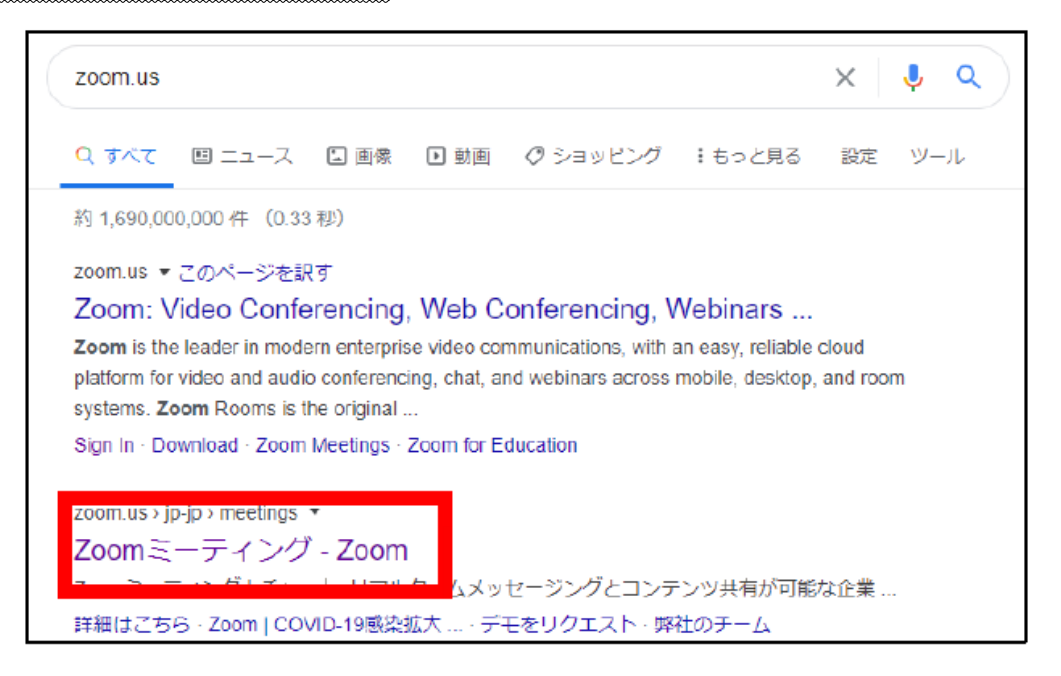

2.開いたページの画面を一番下までスクロールし、「ミーティングクライアント」をクリックします。

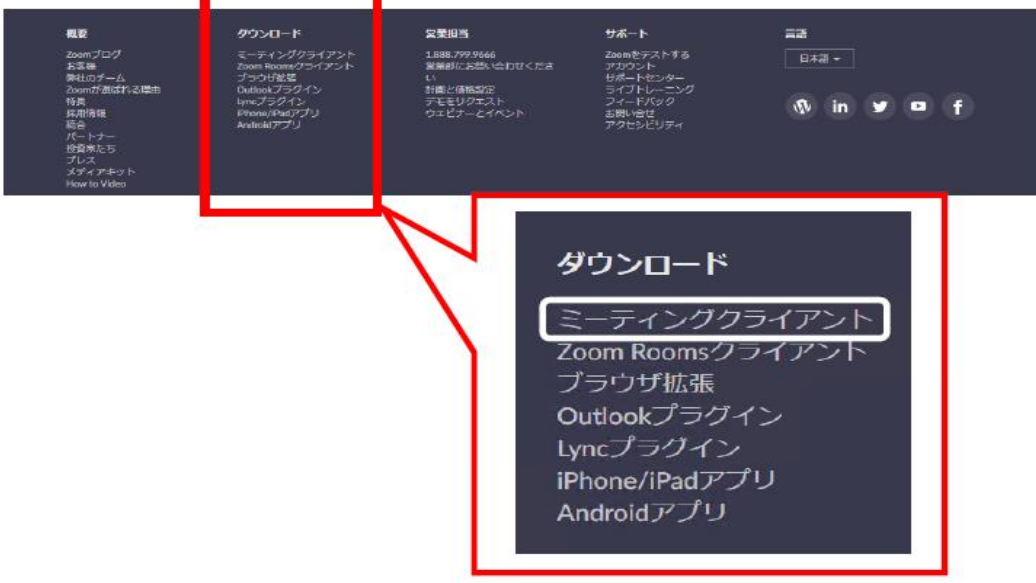

3.一番上の「ミーティング用 Zoom クライアント」の「ダウンロード」をクリックします。

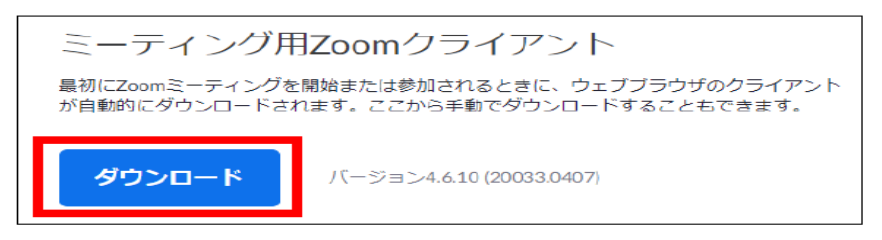

4.ダウンロードされた「Zoomlnstaller.exe」をクリックし、「保存(S)」でインストールを完了 させます。

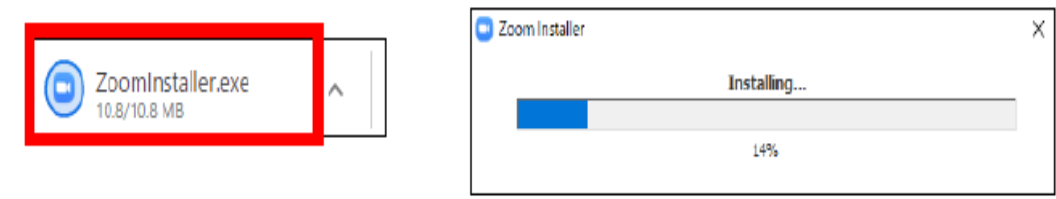

5.インストールが完了すると、「ミーティングに参加」と「サインイン」の 2 つのボタンが表示さ れます。以上で Zoom のインストールは完了です。

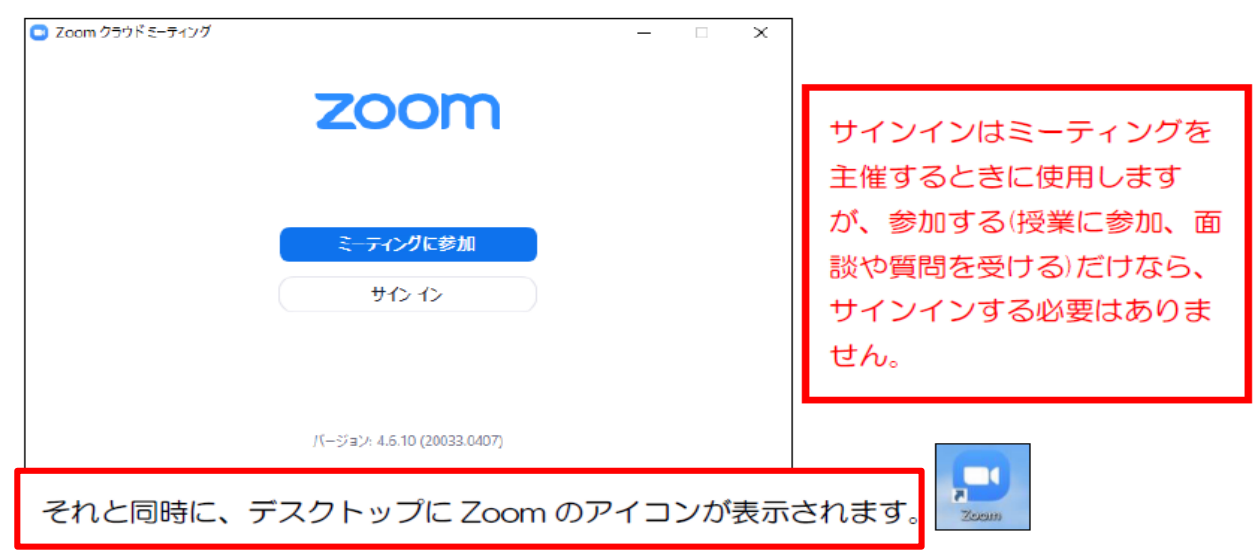

※スマートフォン、iPad の場合は、Zoom のアイコンをクリックすると「ミーティングに参加」と「サインイン」 「サインアップ」が表示されます。

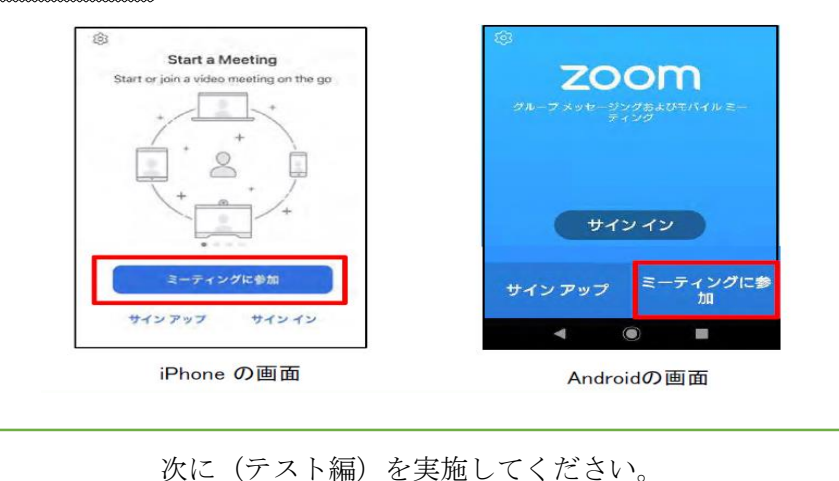